# La logitud

## L' Suffrage Web

• **LA MODIFICATION D'UNE DEMANDE D'INSCRIPTION.** 1

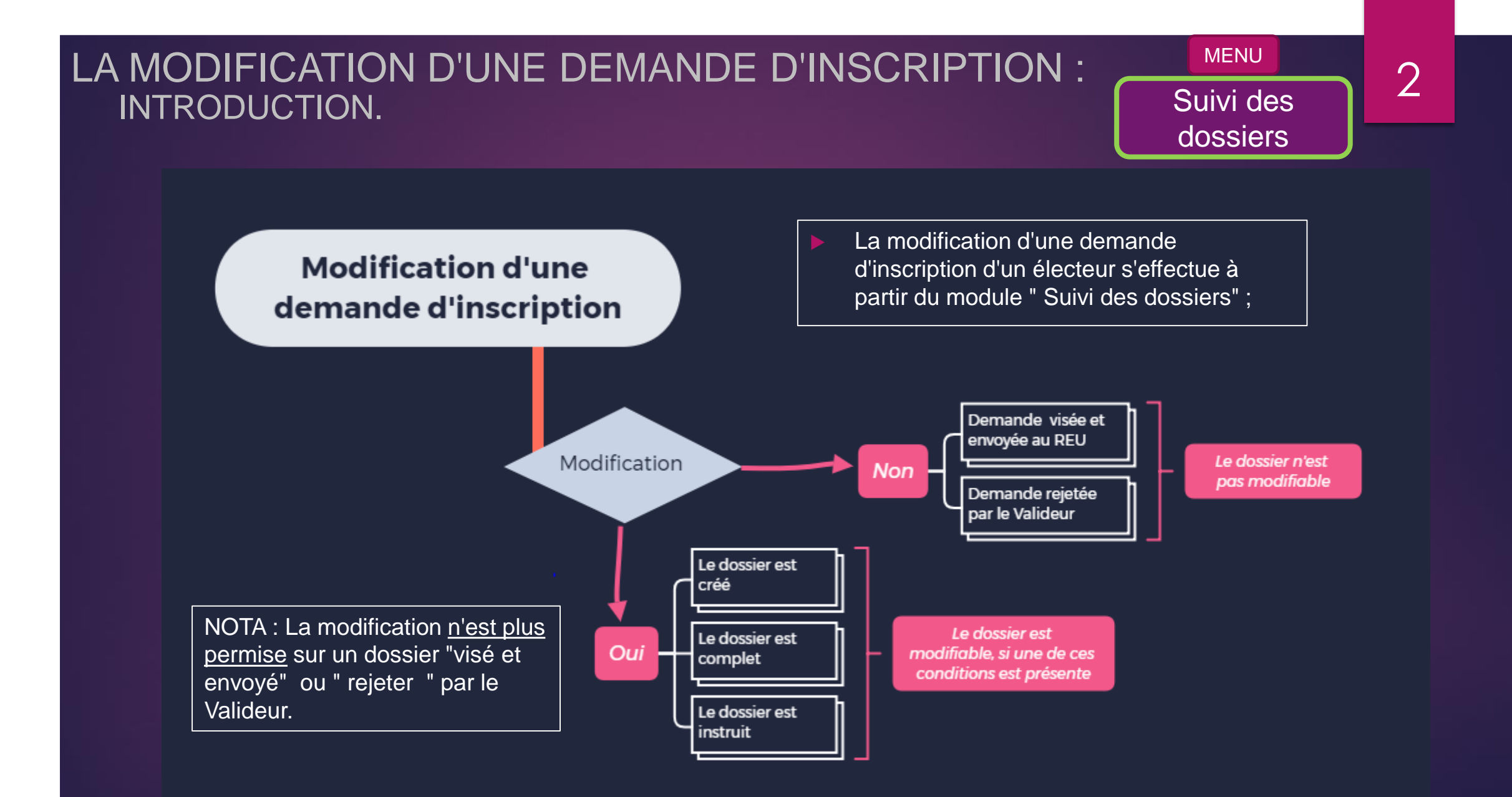

## LA MODIFICATION D'UNE DEMANDE D'INSCRIPTION : RECHERCHER LA DEMANDE.

➢ L'ensemble des demandes est listé. Une recherche par critères permet d'affiner votre recherche.

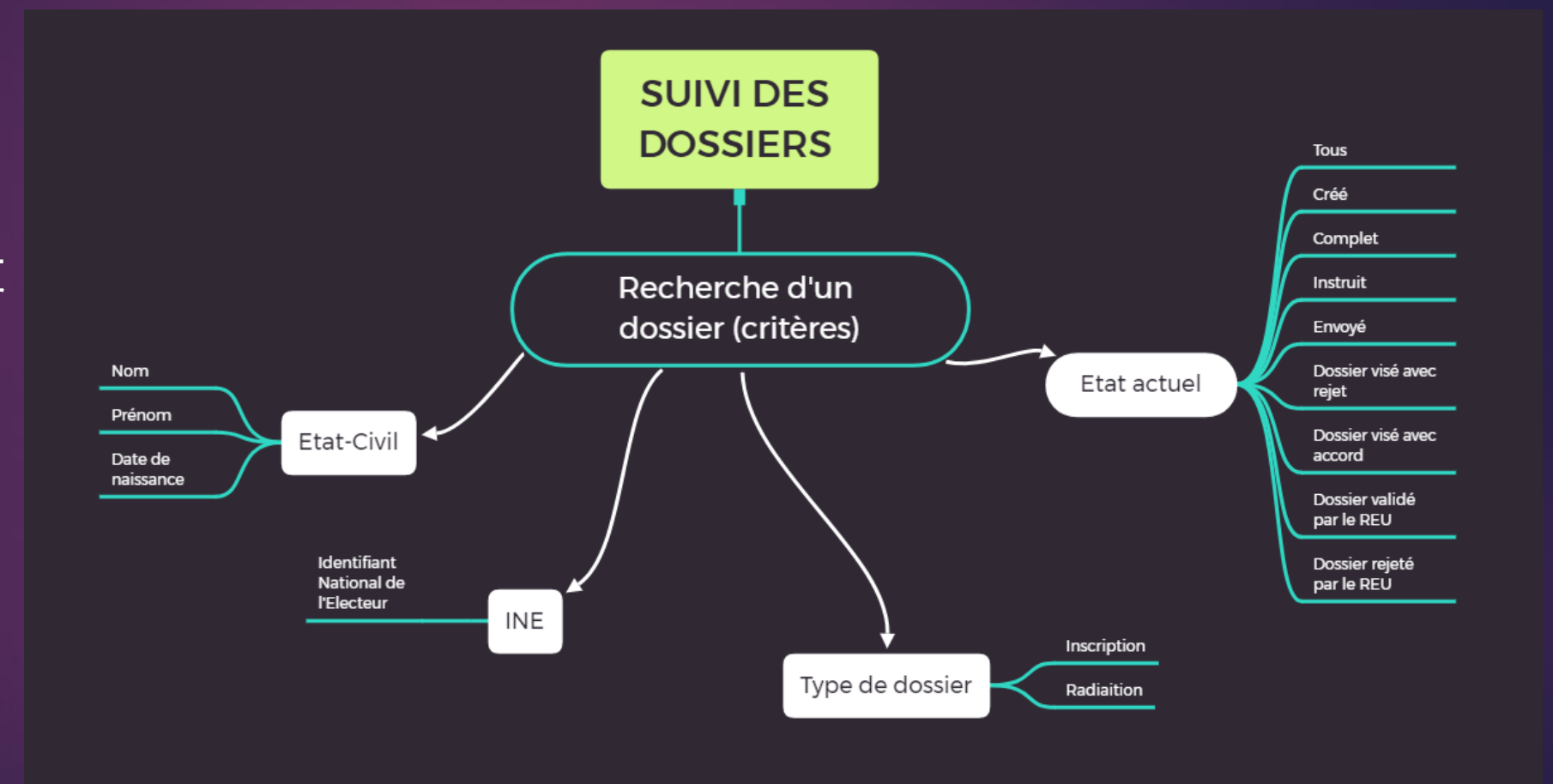

Suivi des 3

dossiers

## LA MODIFICATION D'UNE DEMANDE D'INSCRIPTION : RECHERCHER LE DOSSIER DE L'ÉLECTEUR.

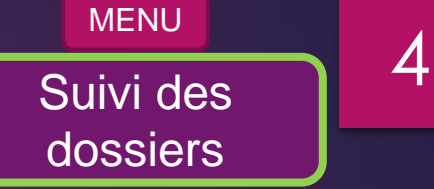

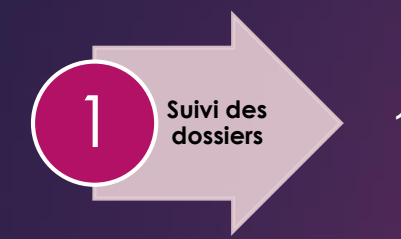

Suivi des **1.** Dans le module "SUIVI DES DOSSIERS" sélectionnez directement la demande ou renseignez les différents critères de recherche.

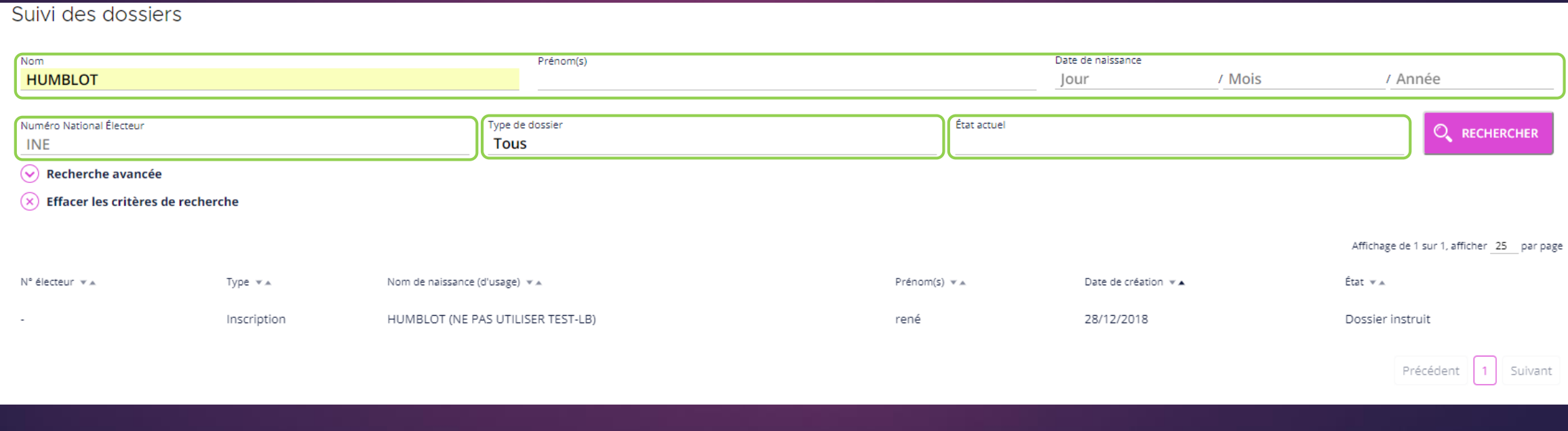

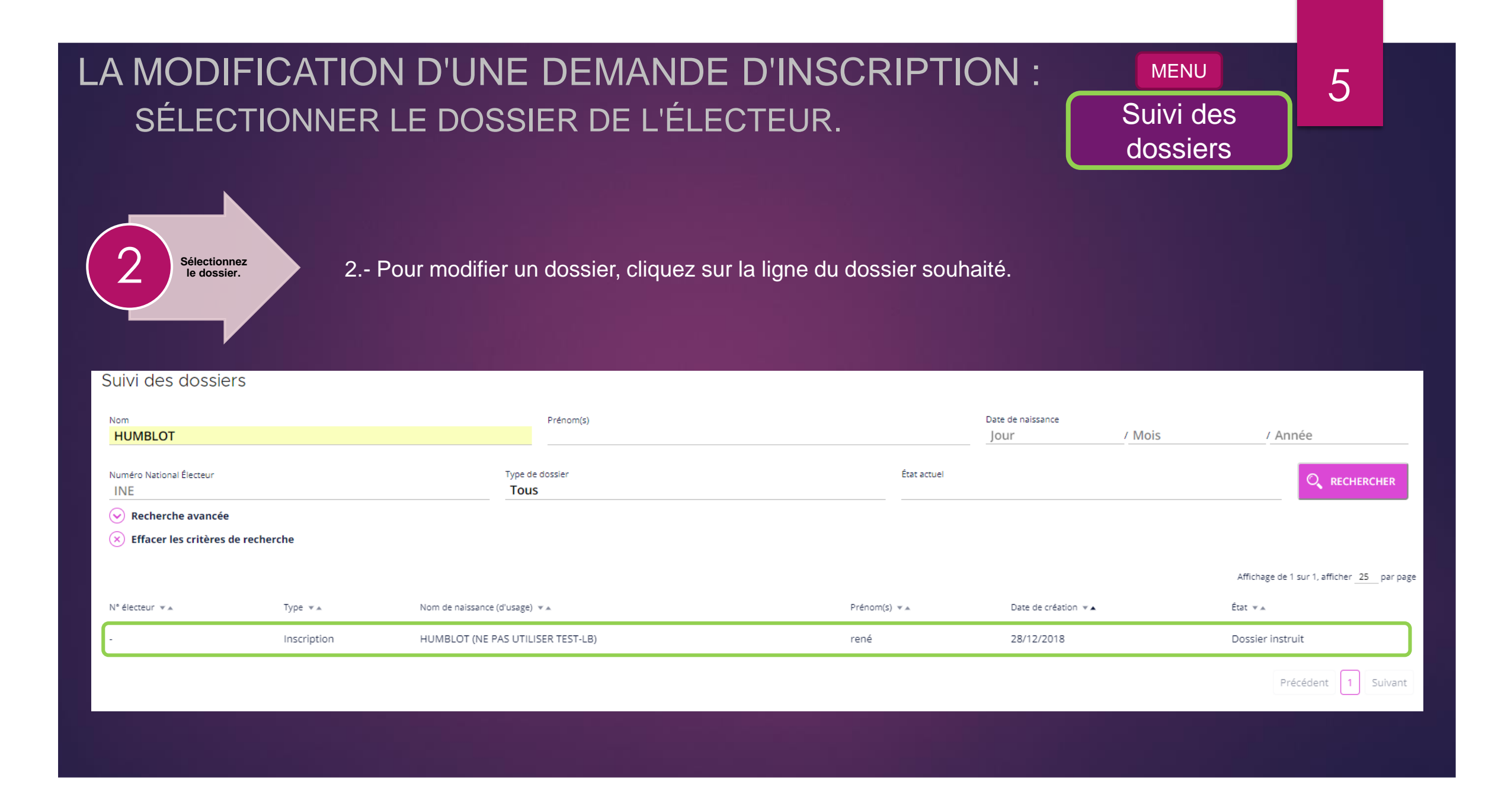

## LA MODIFICATION D'UNE DEMANDE D'INSCRIPTION : LE DÉTAIL DU DOSSIER DE L'ÉLECTEUR.

## Suivi des<sup>16</sup> dossiers

MENU

#### Suivi d'inscription

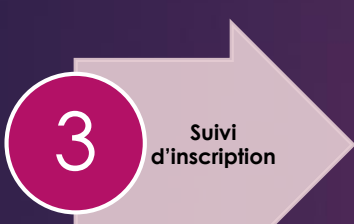

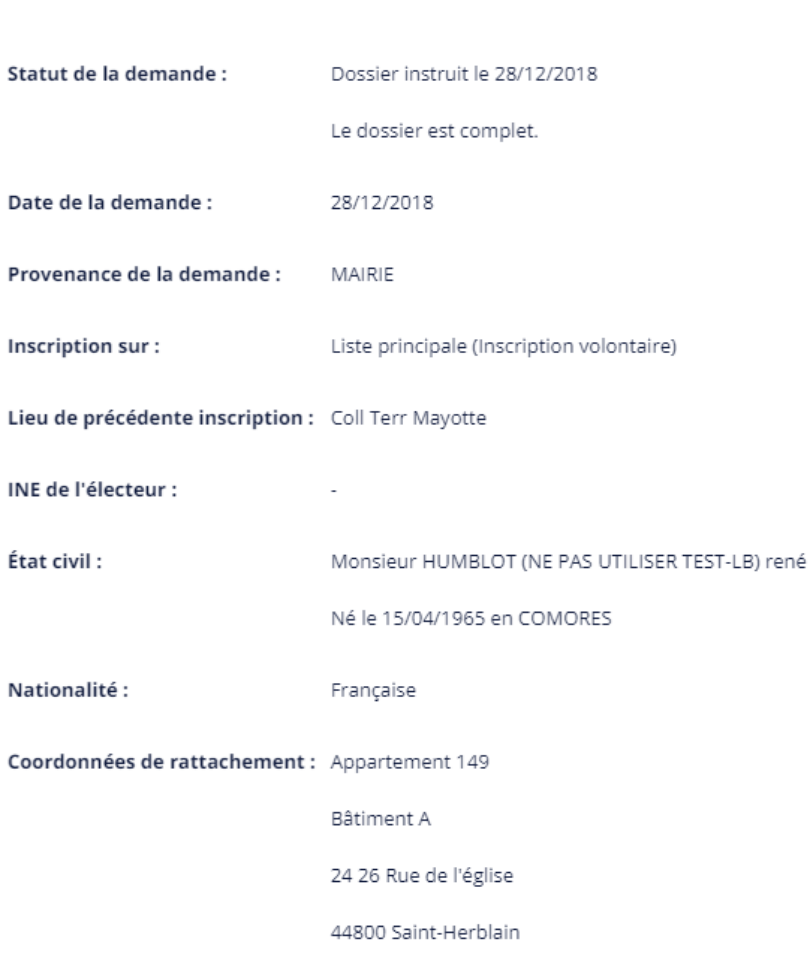

#### 3.- L'ensemble des éléments du dossier est affiché.

## LA MODIFICATION D'UNE DEMANDE D'INSCRIPTION : LA RUBRIQUE « MODIFIER »

Suivi des 7 dossiers MENU

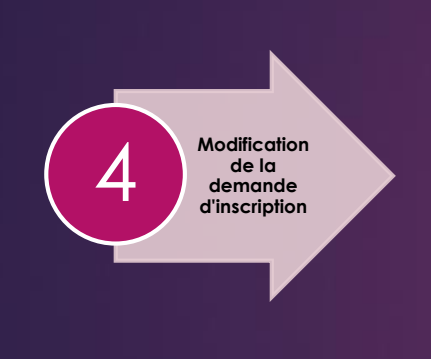

Viser **REU** 

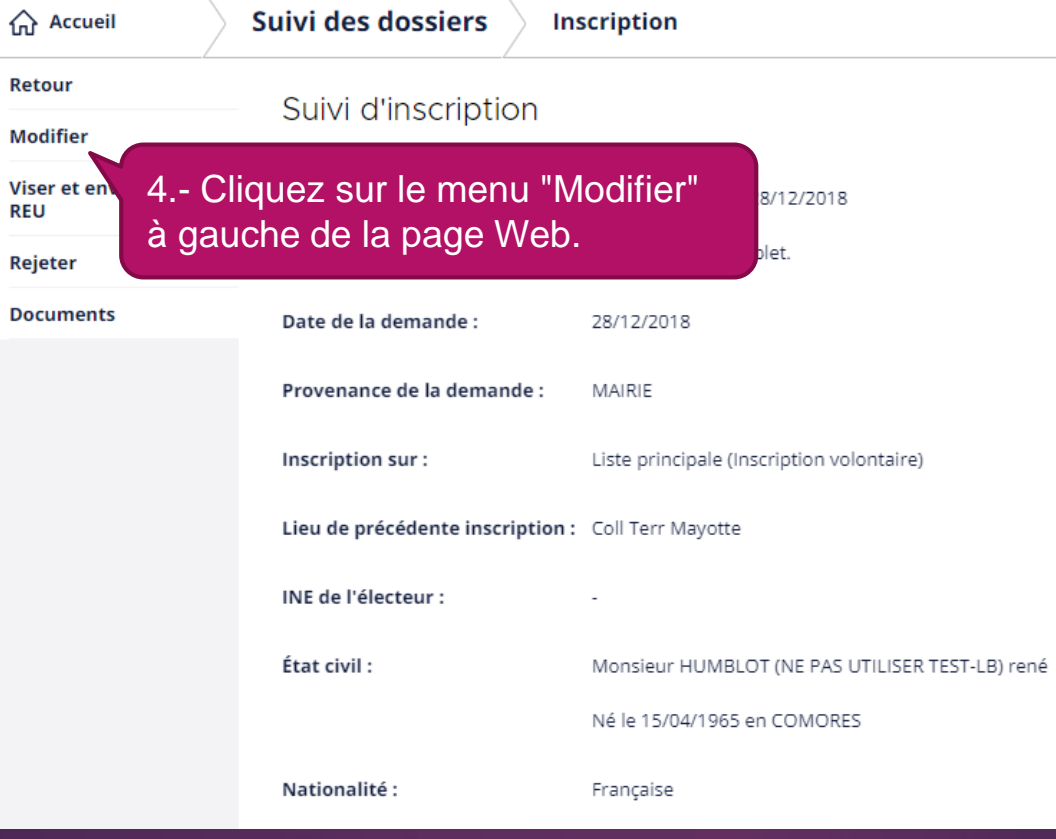

4.- Cliquez sur le menu "Modifier" à gauche de la page Web.

## LA MODIFICATION D'UNE DEMANDE D'INSCRIPTION : MODIFIER LES ÉLÉMENTS DU DOSSIER.

Suivi des<sup>18</sup> dossiers

MENU

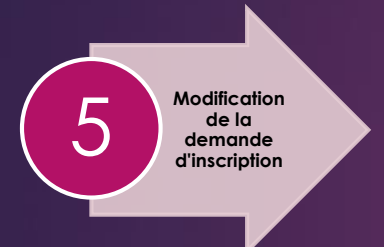

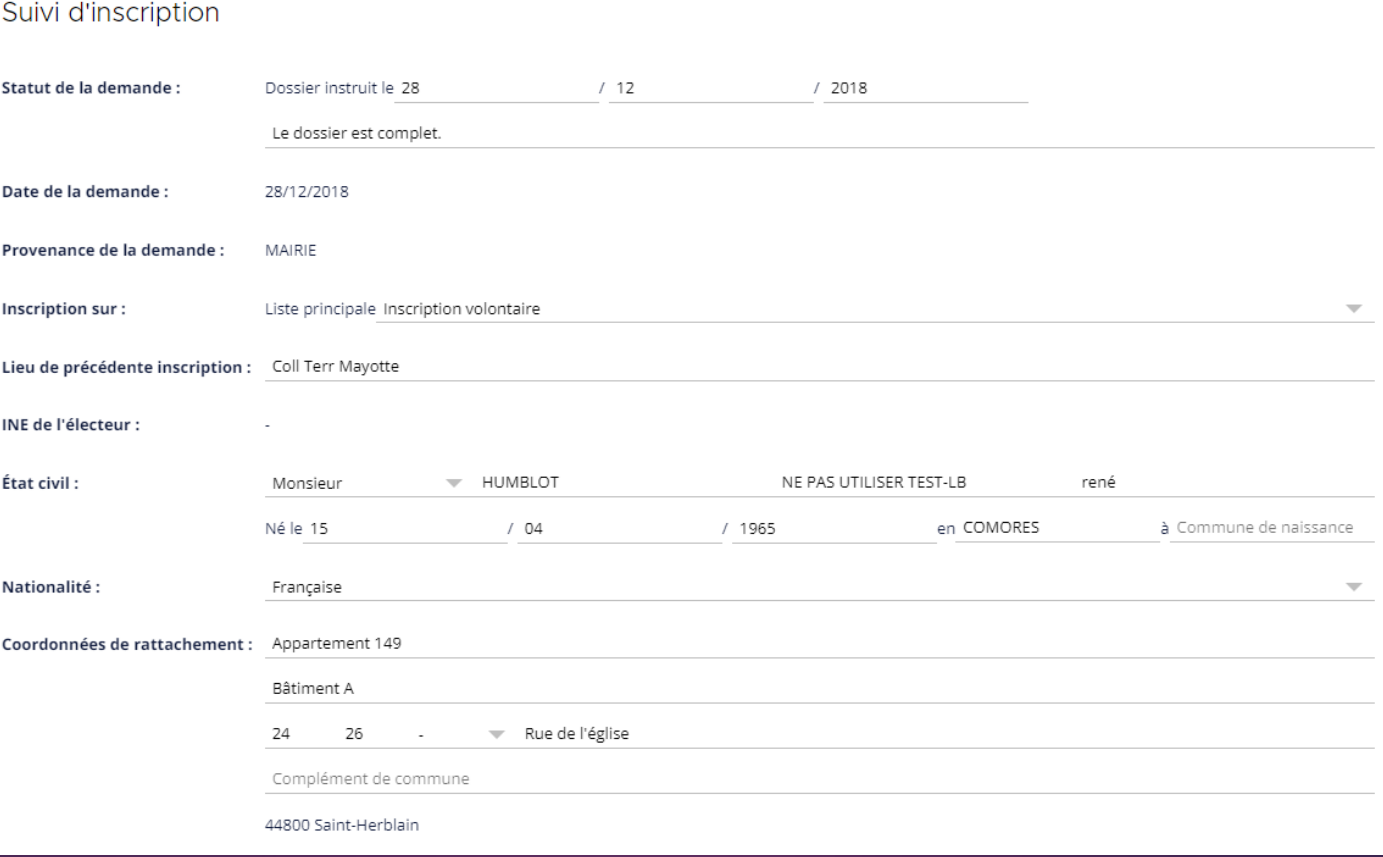

5.- La modification du dossier est disponible.

## LA MODIFICATION D'UNE DEMANDE D'INSCRIPTION : SAUVEGARDER LES ÉLÉMENTS MODIFIÉS.

Suivi des 9 dossiers

MENU

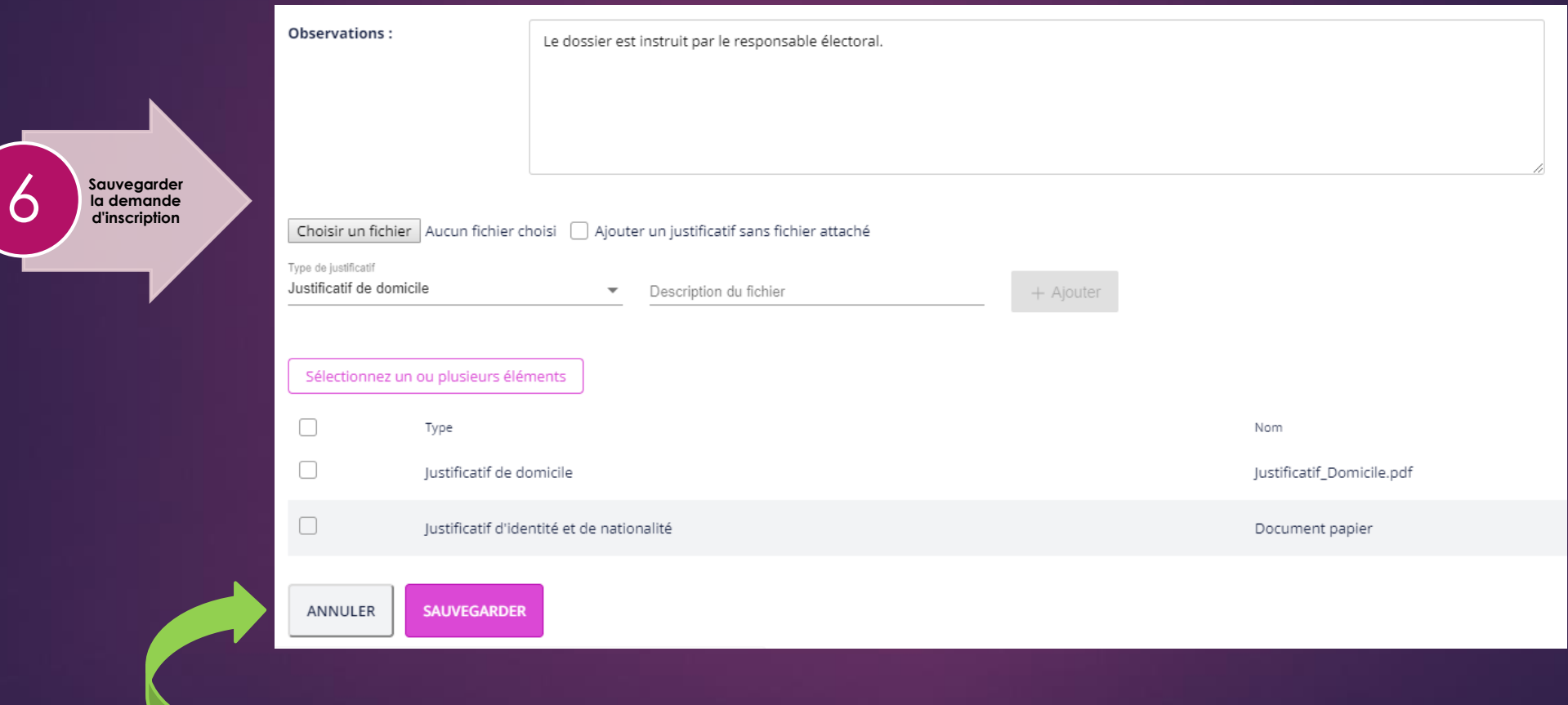

6.- Sauvegarder ou annuler la modification avec les 2 boutons en bas d'affichage.